Please contact your eCompliance representative to enable Single Sign-On (SSO)

Once SSO is enabled by you eCompliance representative, a new tab "SSO SETTINGS" is available in your account settings page:

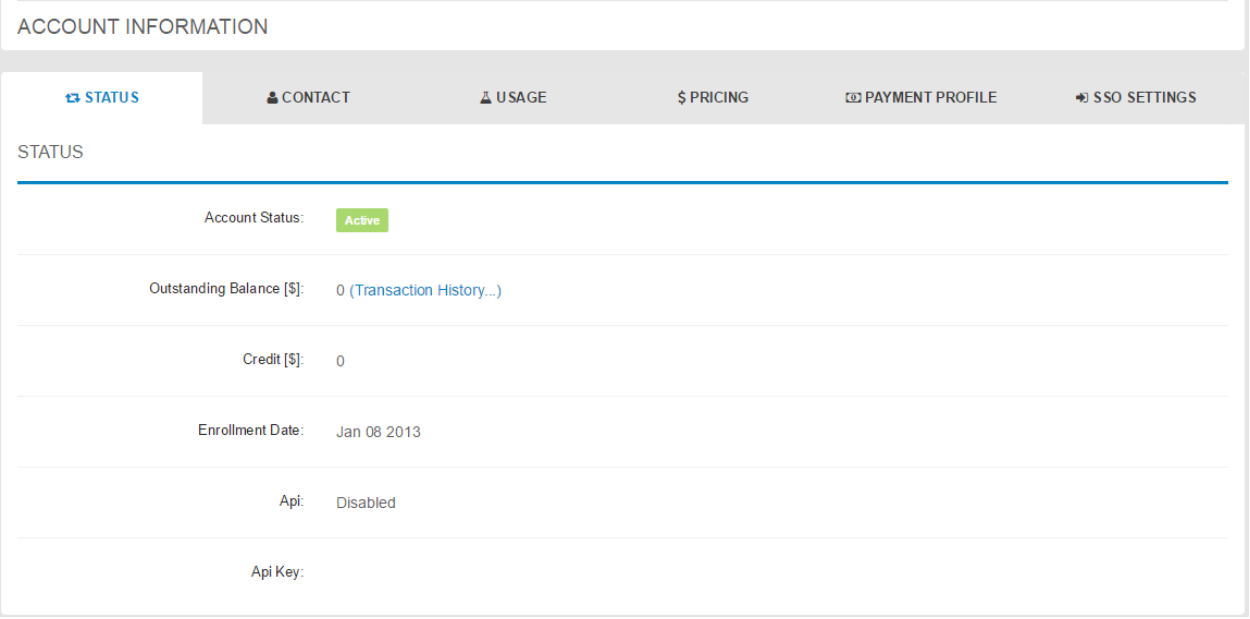

## • Click on the "SSO SETTINGS" tab

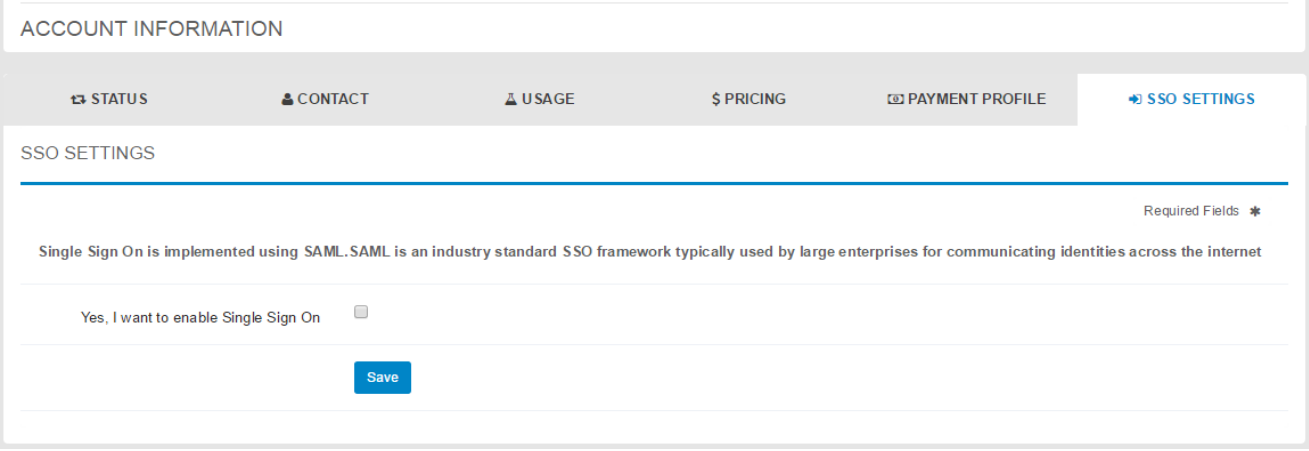

• Check the "Yes, I want to enable Single Sign On" checkbox:

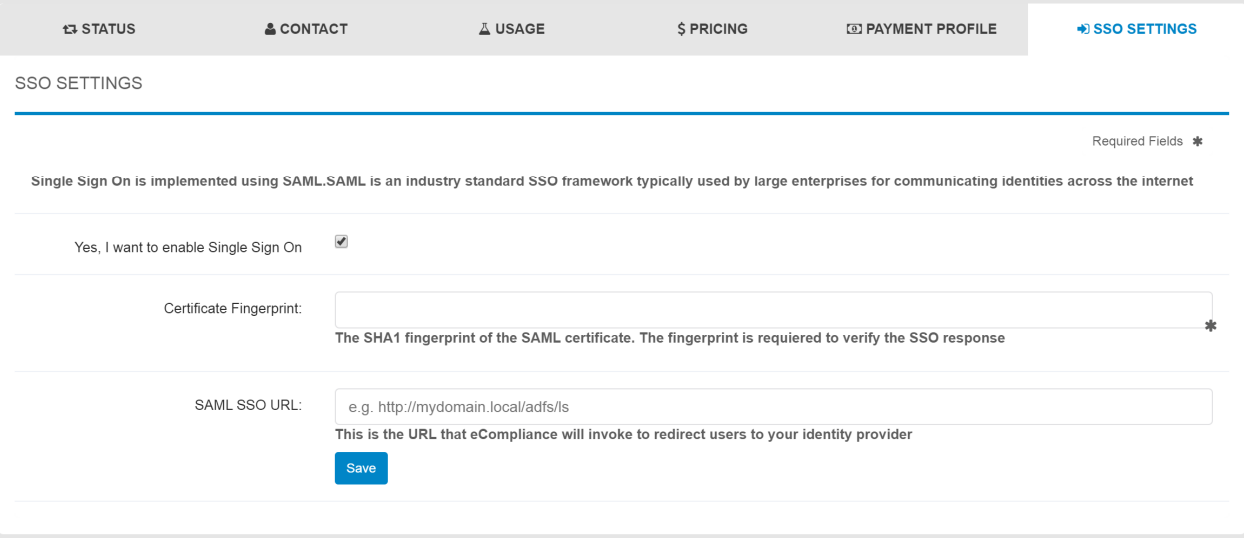

- Enter the Certificate Fingerprint. This is required for us to validate your SAML Response. The certificate fingerprint is also called thumbprint in windows.
- Enter your SSO URL. Under ADFS, this will be a URL inside your domain which ends with /adfs/ls
- Click the "SAVE" button.
- The SAML SSO setup is done. The Assertion Consumer Service (ACS) URL is specified in the "SSO Settings" tab. This the URL the SAML response need to be sent to by the Identity Provider.

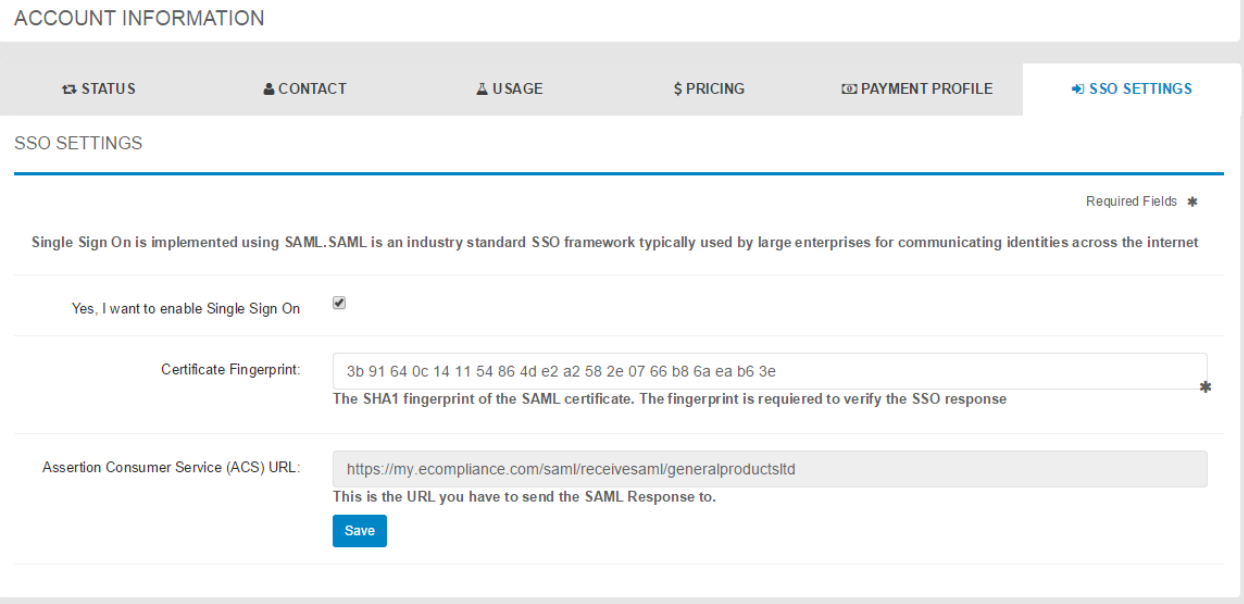